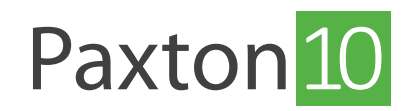

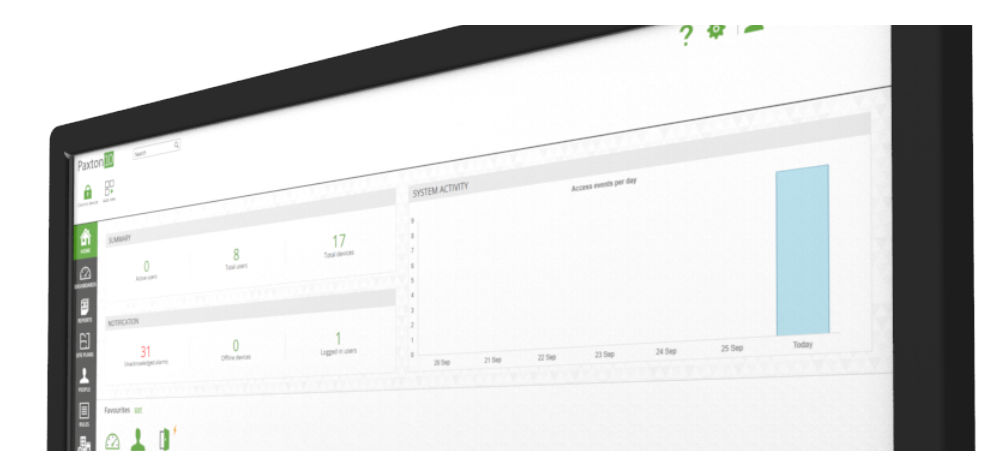

## How to setup remote access

## Overview

Paxton10 provides users with a way of accessing the Paxton10 software remotely. When remote access is enabled, software users will be able to access all the Paxton10 features and reports from anywhere with an internet connection.

## Enabling remote access

1. Click the 'System options' icon to open the Options window

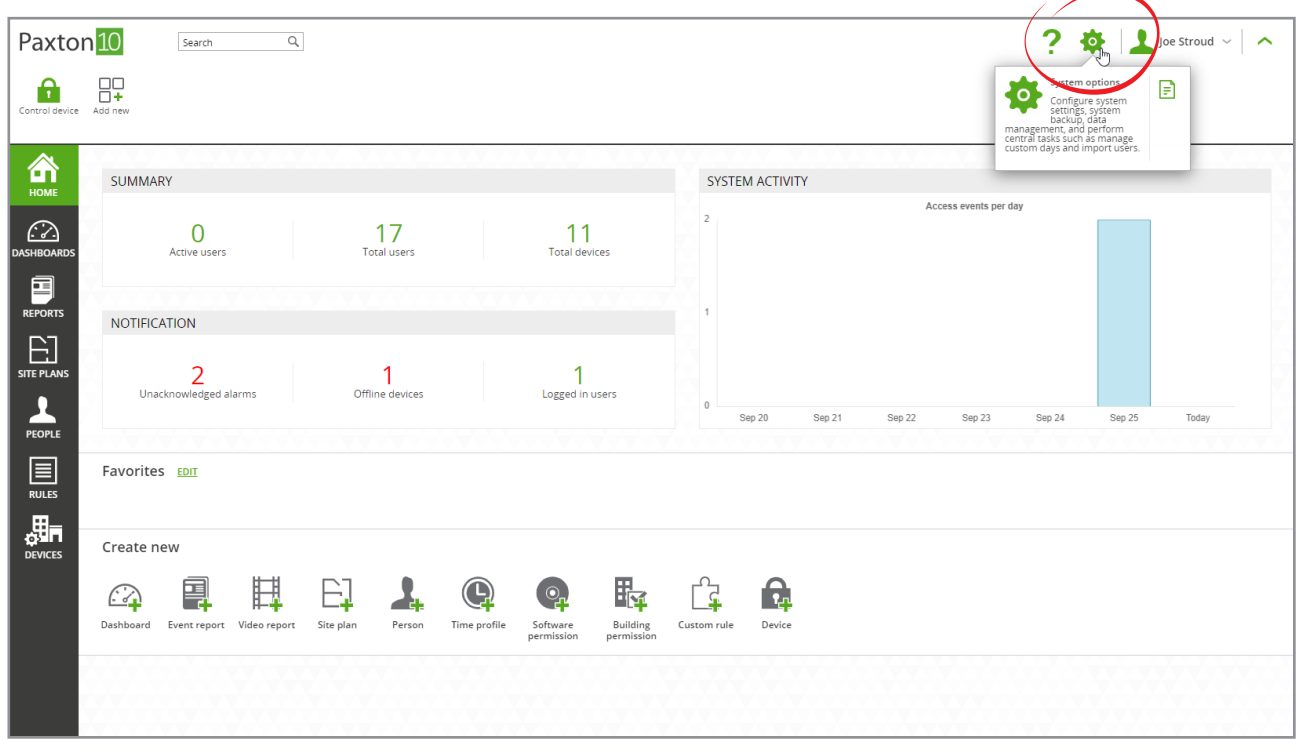

2. Check the box next to 'Allow remote access'

3. Click 'Save'

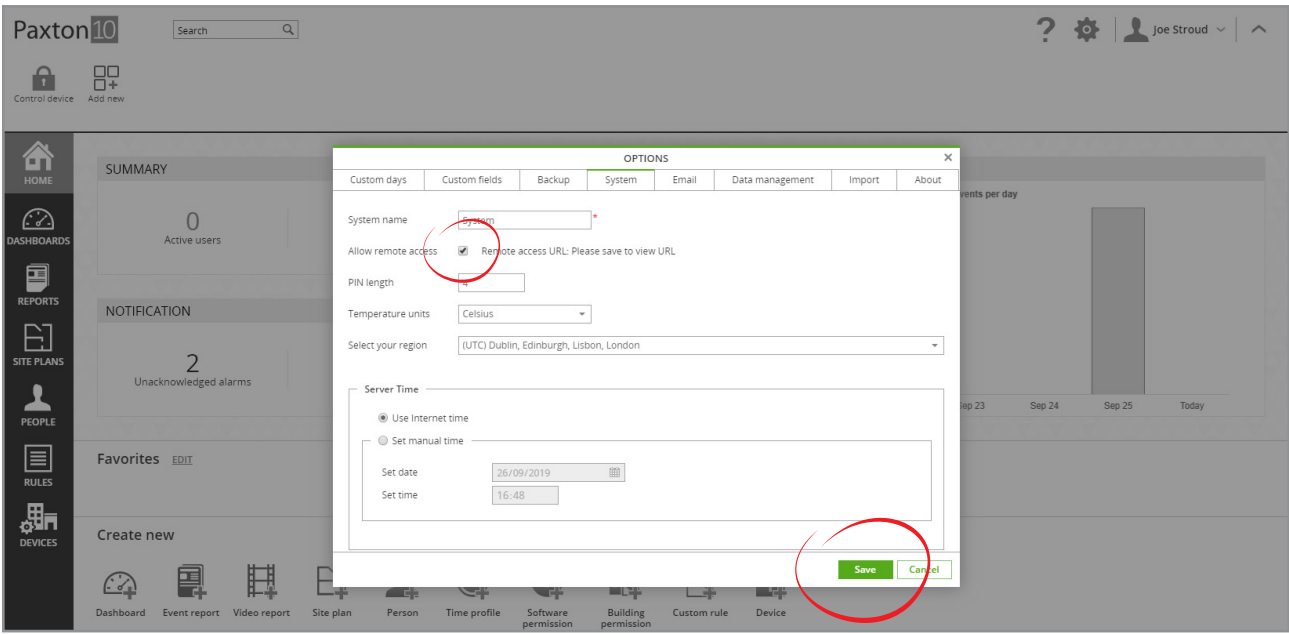

Note: Remote access will now be available using the system's remote access URL. Control which users can use remote access by enabling/disabling remote access in the relevant software permissions.

## How to access the software remotely

With remote access enabled and the remote access element enabled in your software permissions:

- 1. Click on your name in the top right
- 2. Select 'Help', then select 'About'

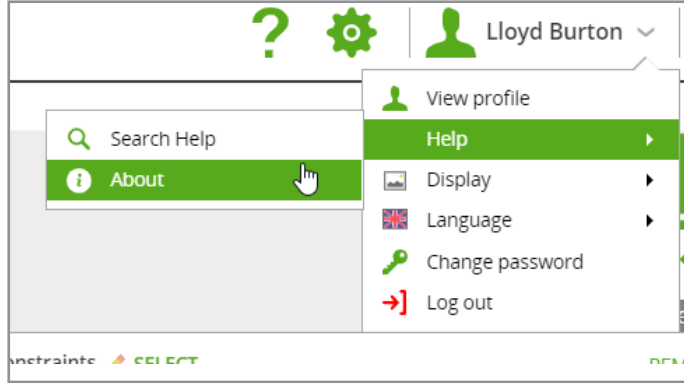

3. The 'Remote access URL' will be displayed

If the remote access URL is not displayed, either remote access is not enabled on your system, or you do not have the required Software permissions to access the software remotely.

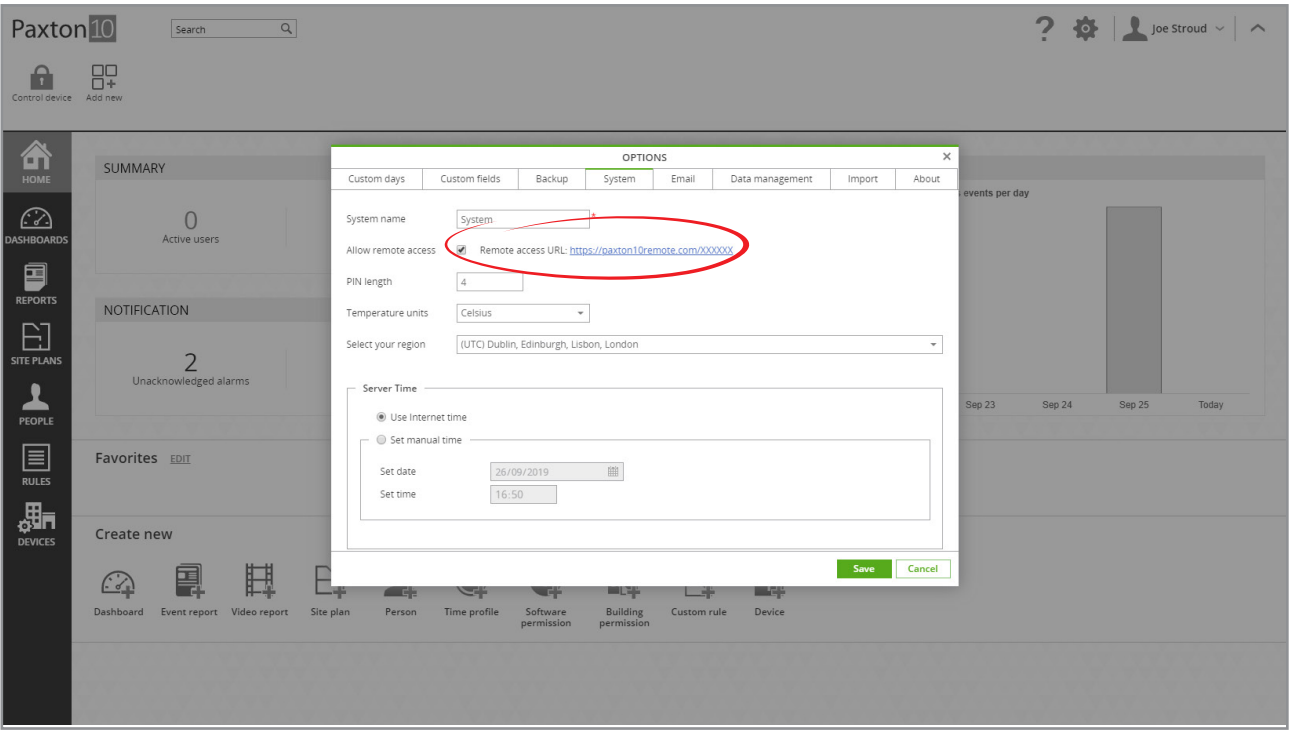

Use the 'Remote access URL' when trying to access the Paxton10 system from a location outside of your company network.